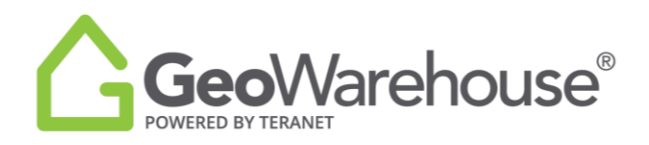

## **Tips For Success**

## **How to Request a Parcel Register**

You can request a Parcel Register from the Property Report or the GeoWarehouse Store.

To request a Parcel Register from a Property Report:

1. Select the **Store Image** from the right side of the page in the **Property Details** section.

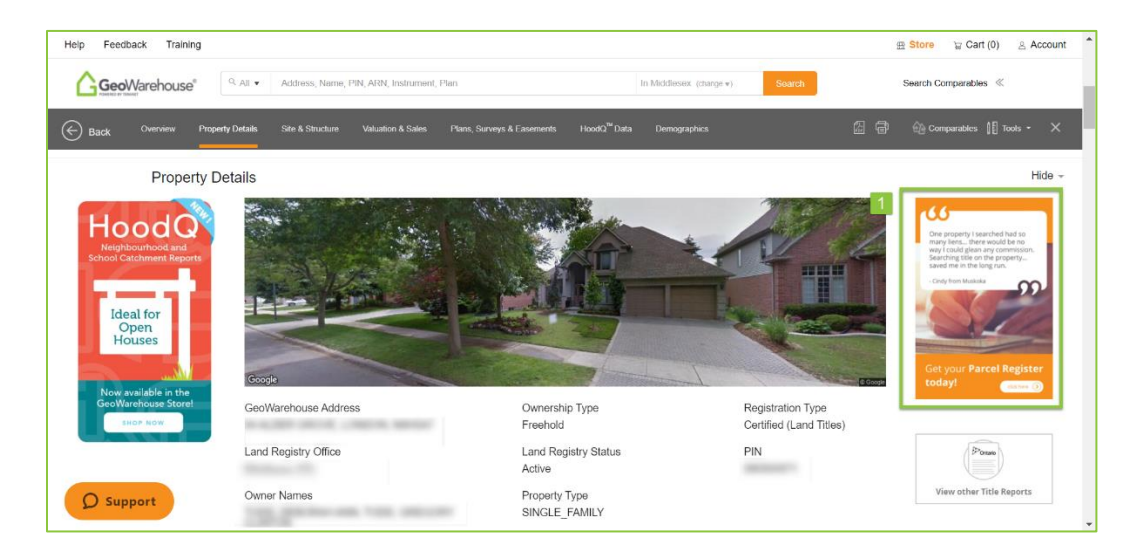

- 2. Select **Add to Cart** or **Quick checkout** from the Product Details window.
- 3. If you select **Quick checkout** you will be directed to the checkout page where you can enter the payment information.
- 4. Select **Finalize Order** and you will be directed to the transaction confirmation page where you can view the Parcel Register by selecting Download Products.
- 5. A copy of the Parcel Register will be sent to your email and there will also be a link to access it in the Downloads section in your Account

To request a Parcel Register from the GeoWarehouse Store:

1. Select the **Store icon**  $\mathbb{R}$  **Store** from the menu on the top right side of the page.

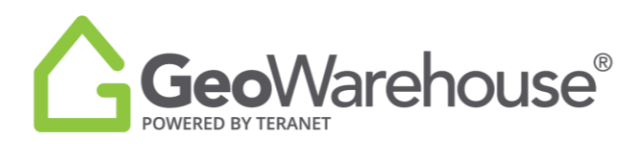

2. Select **Start Shopping** to open the catalogue and display all products.

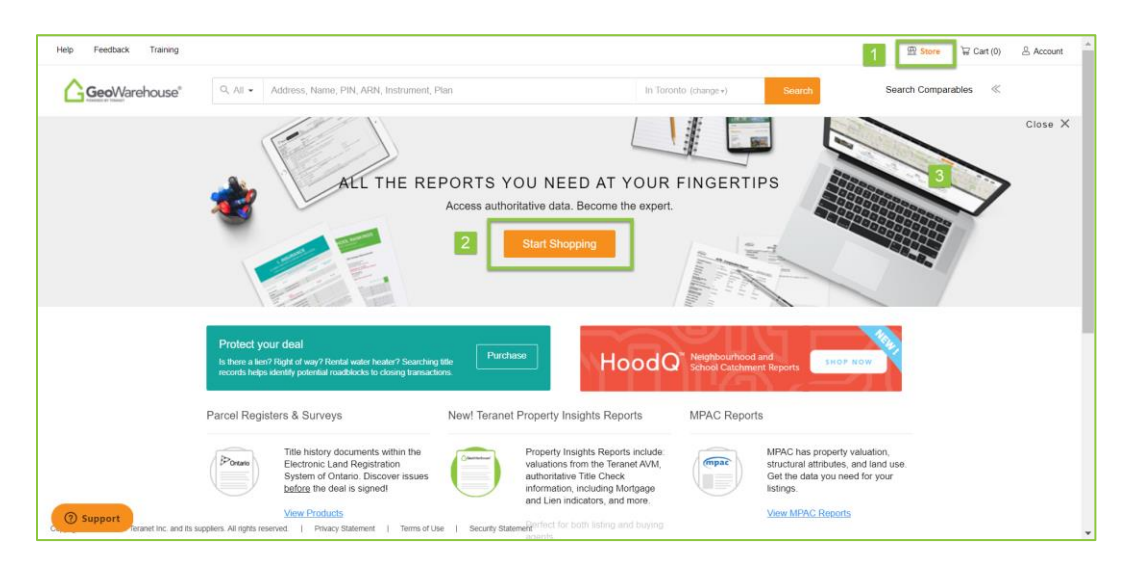

- 3. Select **Parcel Registers & Surveys** from the product categories.
- 4. Select the property from **Use a recently viewed property**. If the desired property is not shown in the list, select **Search for a property in GeoWarehouse**.

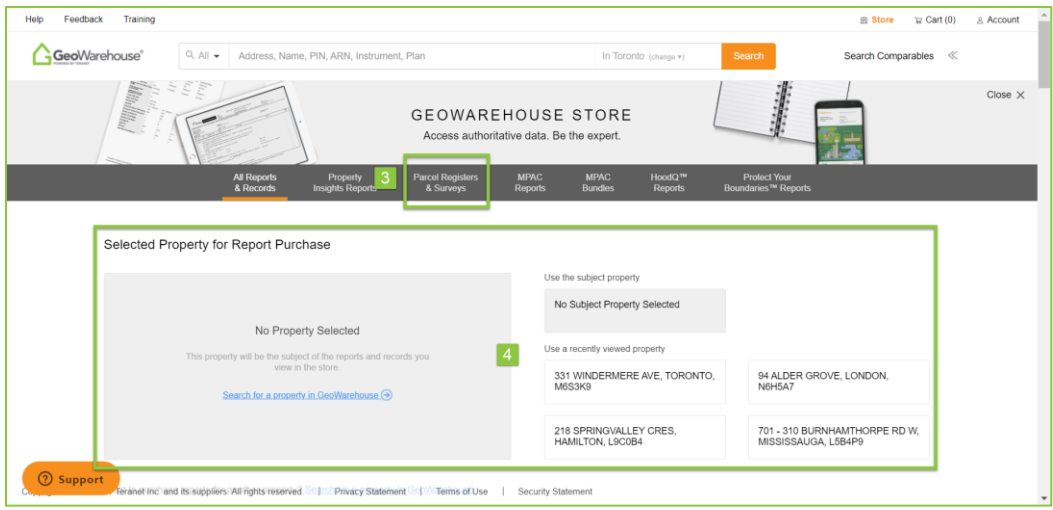

5. Scroll down the page and select **View Details** under the Parcel Register.

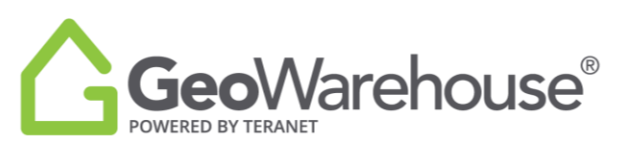

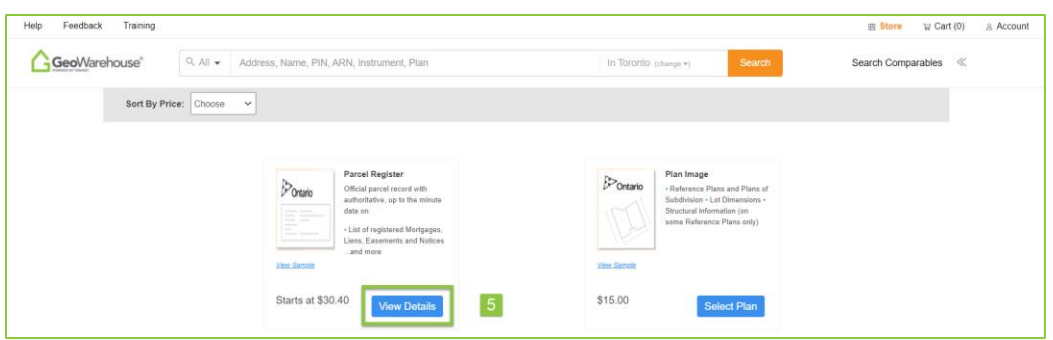

- 6. Select **Add to Cart** or **Quick checkout** from the Product Details window.
- 7. If you select **Quick checkout** you will be directed to the checkout page where you can enter the payment information.
- 8. Select **Finalize Order** and you will be directed to the transaction confirmation page where you can view the Parcel Register by selecting Download Products.
- 9. A copy of the Parcel Register will be sent to your email and there will also be a link to access it in the Downloads section in your Account

If you have any questions, please contact us at [geowarehouse.support@teranet.ca.](mailto:geowarehouse.support@teranet.ca)